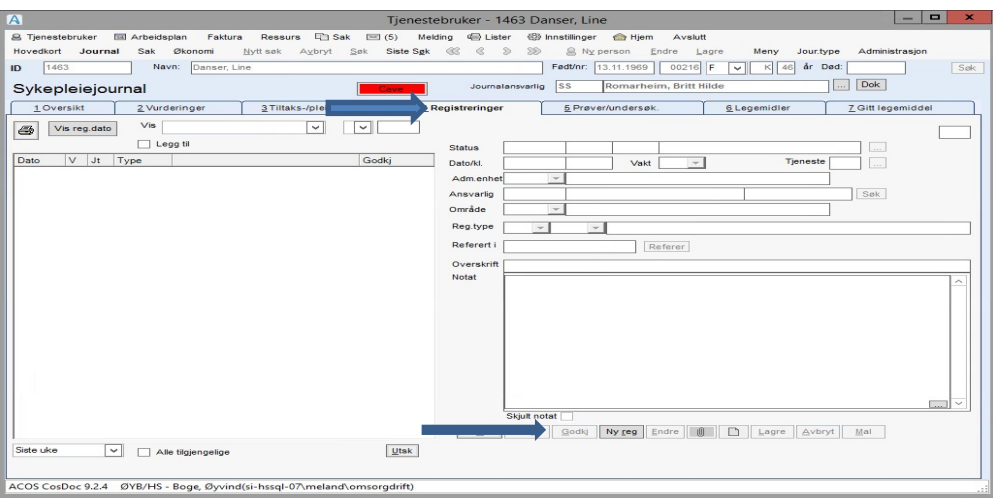

## DØME: MEDIKAMENTAVVIK

- Logg inn på sjukepleiejournal på aktuell brukar.
- Finn fram til skilleark 4. Registrering av avvik. Frå Journal / skilleark 4,
- Trykk Ny registrering nr 50 Avvik, og velg aktuell underregistreringstype, her er medikamentfeil valt.

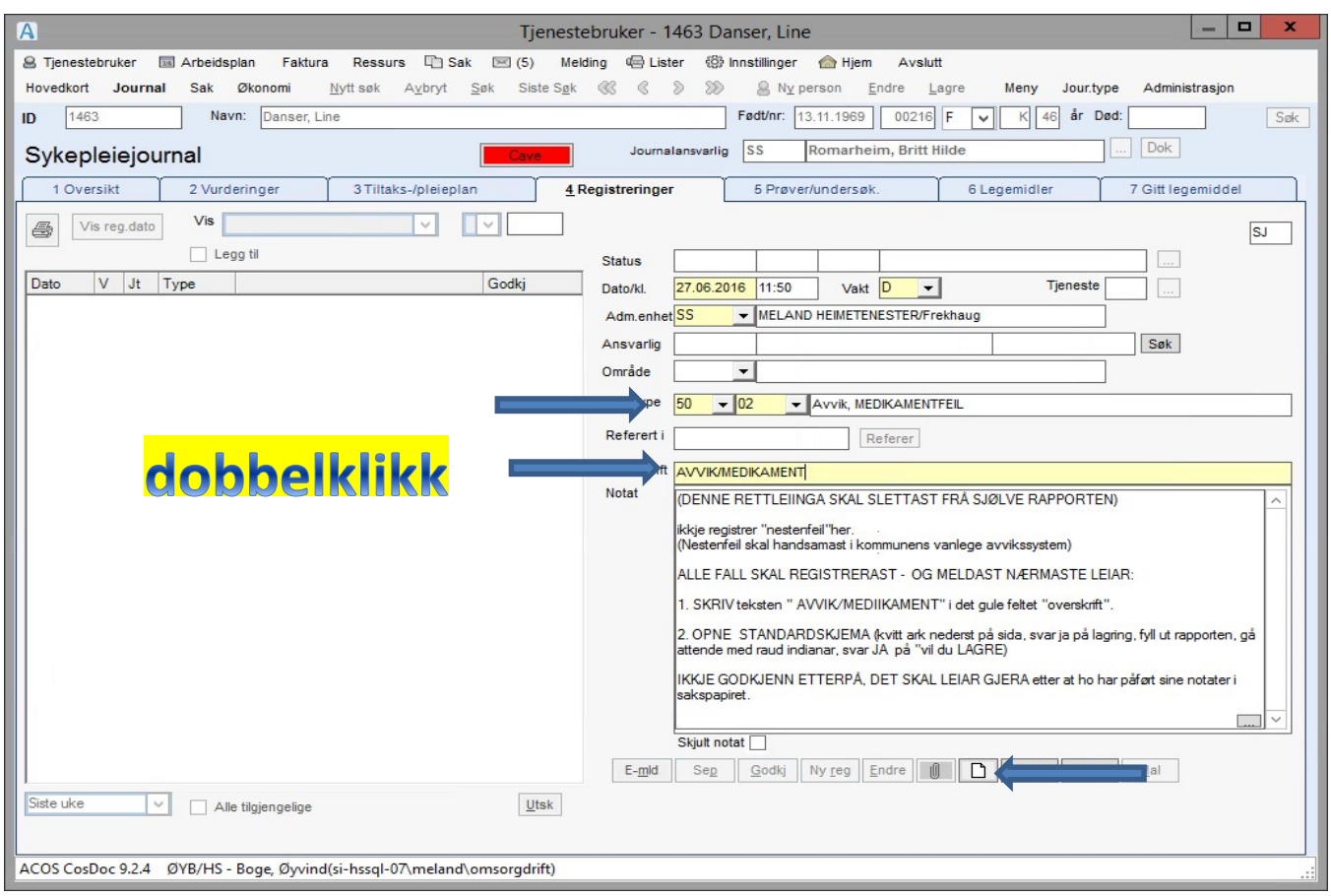

- Dobbelklikk i overskrift for å henta tittel frå reg.type/underreg.type.
- Tilpass overskrifta dersom standardteksten seier det.
- Klikk i notatfeltet og hent inn standardteksten.
- Fyll ut aktuell informasjon (ikkje trykk lagre enno)
- Trykk på knapp med kvitt ark nede
- Velg mal med å trykke OK.

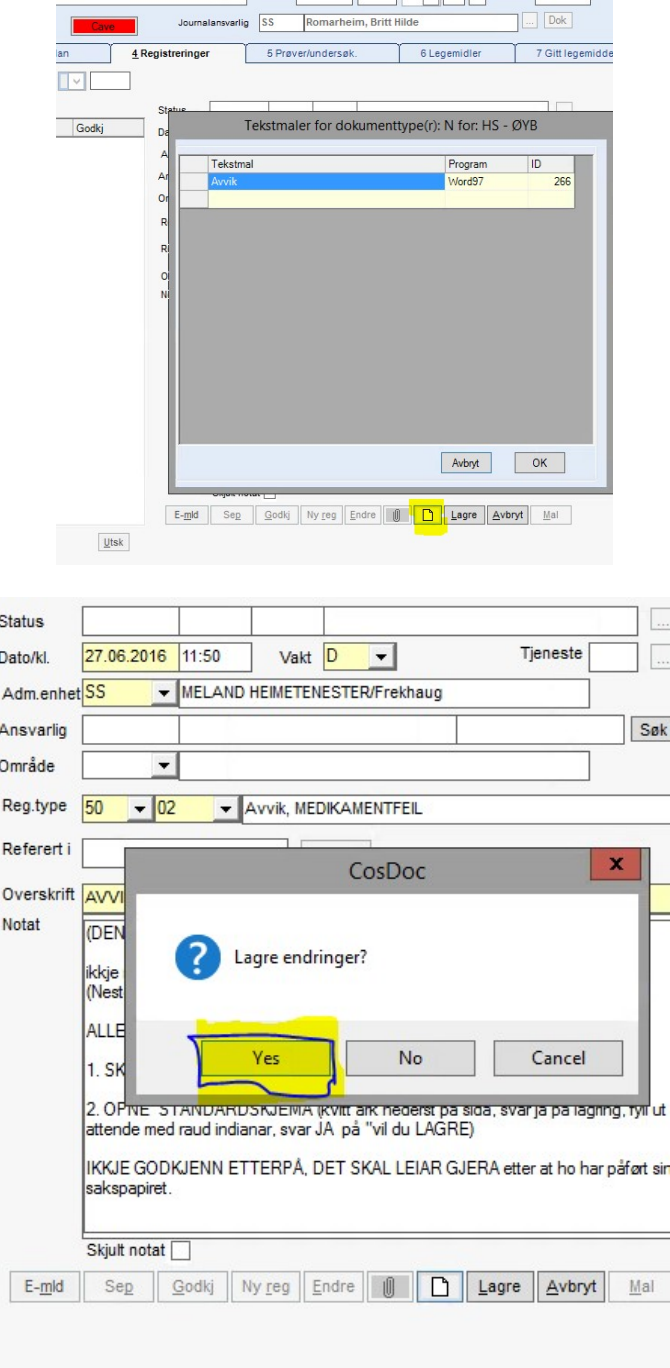

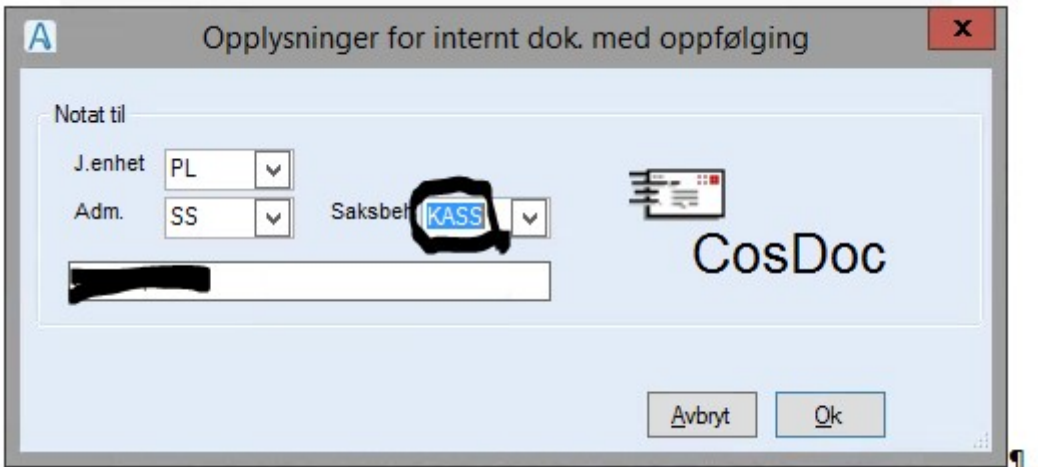

- Vel namnet til avdelingsleiaren din dersom du ikkje har fått nokon annan beskjed.
- Når du trykkjer OK, opnar «Word» eit dokument.
- Slett all «hjelpetekst» når du har fylt ut.

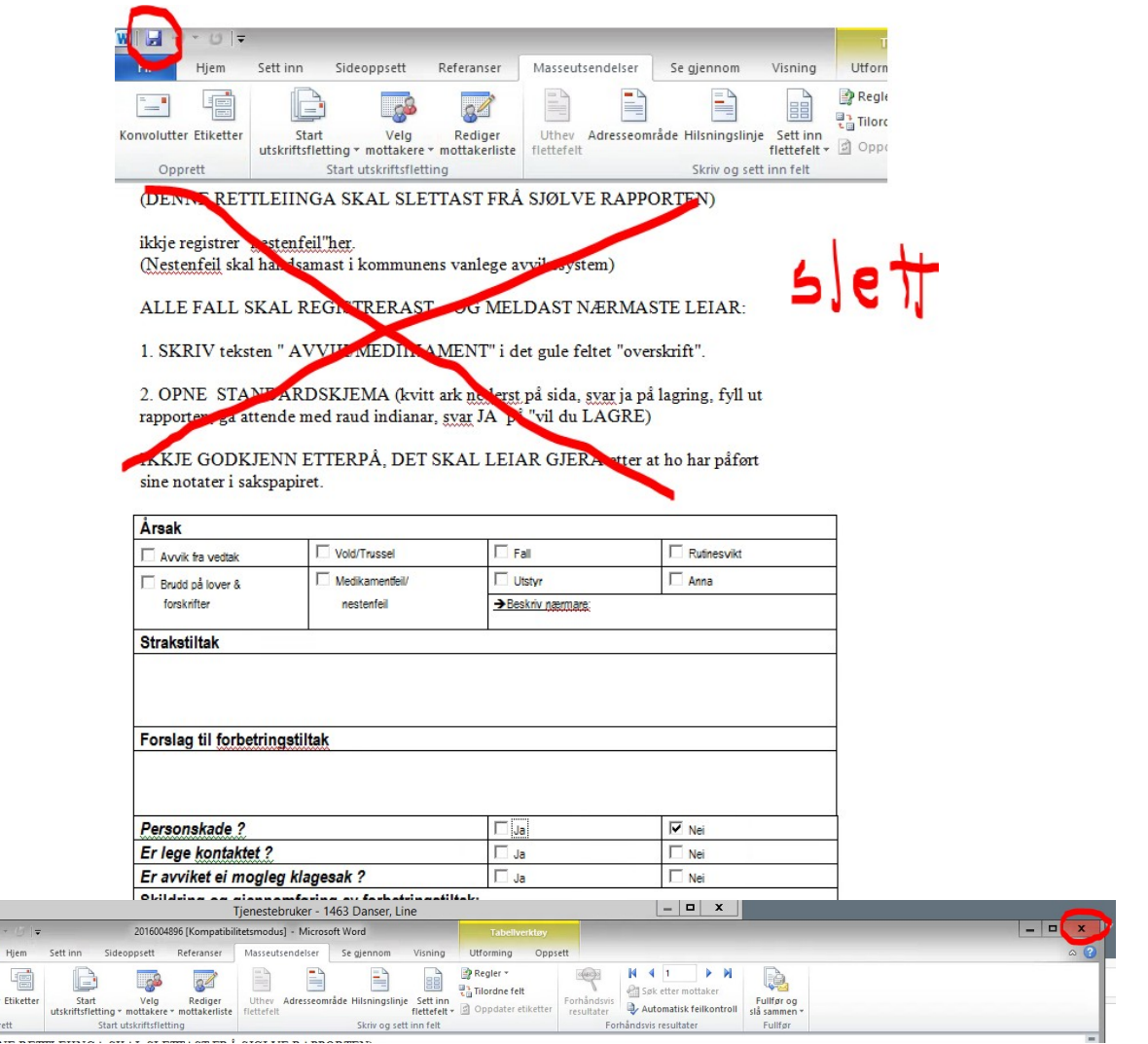

- Du lukkar etter lagring.
- Svar ok på «avslutt»-dokument behandling.

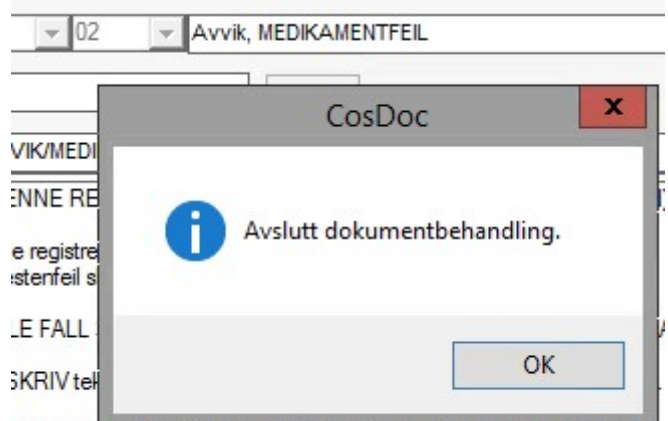

JPNE STANDARDSKJEMA (KVIII ank nederst på sida, svar ja på lagr ende med raud indianar, svar JA på "vil du LAGRE)

- I CosDoc kan ikke den som har laga avviket godkjenne det.
- Du skal ikkje trykke på godkjent knappen til slutt.

## DEl 2

## OPPSKRIFT TIL AVDELINGSLEIAR , LUKKING AV AVVIK

Avvik registrert fra journal skal adresserast til ansvarlig leder. Leder finn avviket i fra SAK/RESTANSE eller fra Hjem og hurtiglisten Restanselister.

- Åpne dokumentet og gjer nødvendige merknadar.
- Lagre dokumentet.
- I Sakbildet svar JA på spørsmål om du er ferdig med dokumentet.
- Sett status til F.
- Endre dokumentstatus fra F til J (Journalført)
- Trykk lagre.
- På spørsmålet om du vil lese og evt. Godkjenne tilknyttet journalregistrering svar ja.
- Journalregistreringa for avviket kjem fram. Trykk Godkjenn og deretter tilbake for å lukke bildet.
- Avviket er lukka. Journalregistreringen er godkjent. Dokumentet er påført informasjon av leder om ''reaksjon/videre behandling av avviket''. Dokumentet er journalført.